# Composerの使い方:操作/用例編

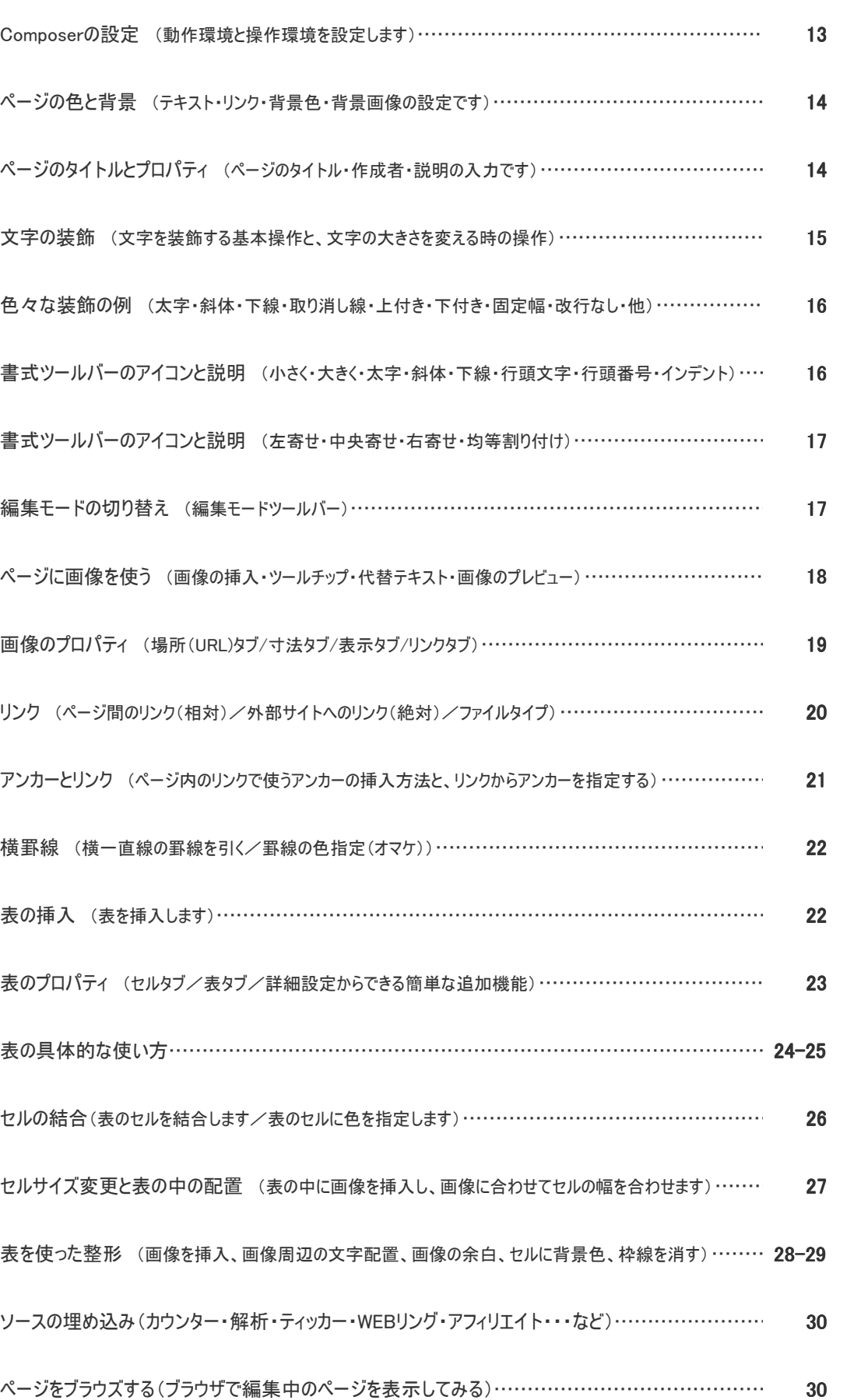

## Composer の設定 (使う前に各自に合わせカスタマイ)

## Composerの動作環境・操作環境を設定します。 メニューバー > 編集 > 設定

## 設定 Composer

<最近使用したページメニュー> ページの履歴数を決めます

#### <ページを保存、出版するとき>

・HTMLソースを維持するか、自動で 再整形するかの選択です。 ・WEBページをNavigatorから Composerへ取り込んだ時、画像・ CSS・jsなどを一緒に保存するか、 HTMLのみで保存するかの選択です。 ・ページを出版するときにFTP設定の 出版ダイアログを表示するかしないか。

#### <表の編集>

 セルの行・列を削除挿入した時に表 の体裁を維持するかしないか。

#### <CSSの編集>

 チェックする=CSSモードになります チェックしない=通常のHTMLモード

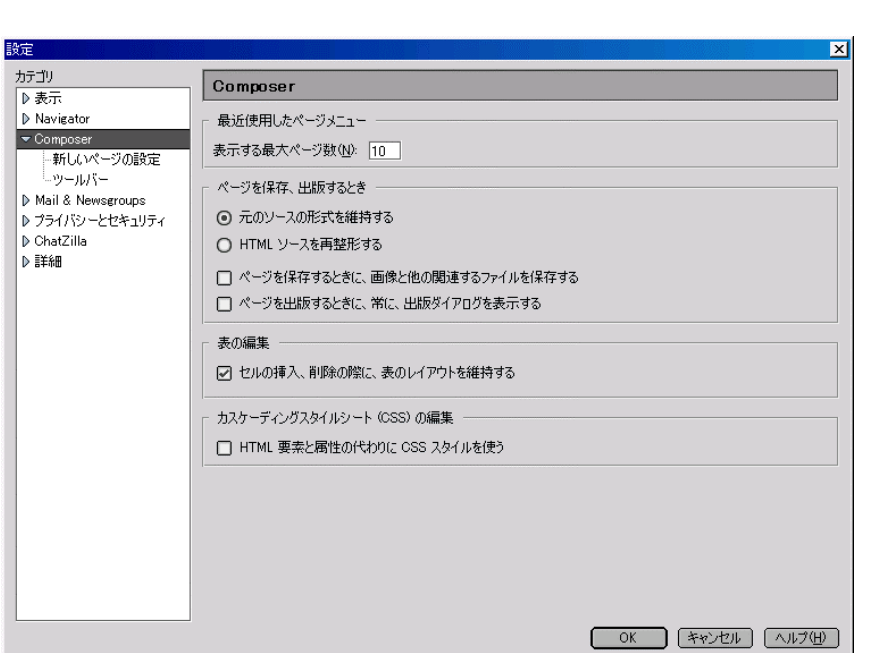

設定  $\vert x \vert$ カテゴリ 新しいページの設定 ▶表示 <br>作成者(1): Navigator  $\vert_{\rm \approx$  Composer ・oomposer<br>- 一新しいページの設定 デフォルトのページ設定 ツールドー ○ 読者のデフォルト色 (ページに色を設定しない) Mail & Newsgroups ◎ カスタム配色を使用: |-<br>|D プライバシーとセキュリティ D ChatZilla 普通のテキスト(N):  $\qquad \qquad \blacksquare$ 普通のテキスト ▎ <作成者> リンクのテキスト(L):  $\Box$ リンクのテキスト アクティブなリンクのテキスト(A): | アクティブなリンクのテキスト 訪問済みリンクのテキストい |■ 訪問済みリンクのテキスト **皆具(R):** 背景画像(M) [ファイルを選択(O) OK 「キャンセル へルプ(H) す。

#### 新しいページの設定

ページのタイトルとプロパティ、ページの 色と背景で設定する基本情報の内、 ページ毎の共通部分を予め設定してお く事ができます。

ページの作成者の名前を入力します

#### <デフォルトのページ設定>

 閲覧者の指定するページ・文字・リン ク色を表示させる(色指定無し)か、 ページ毎に共通した色のテーマがある場 合はカスタム色から予め指定しておく事 ができます。

 ここで予め指定した情報は新しいペー ジを作成する時に最初から適用されま

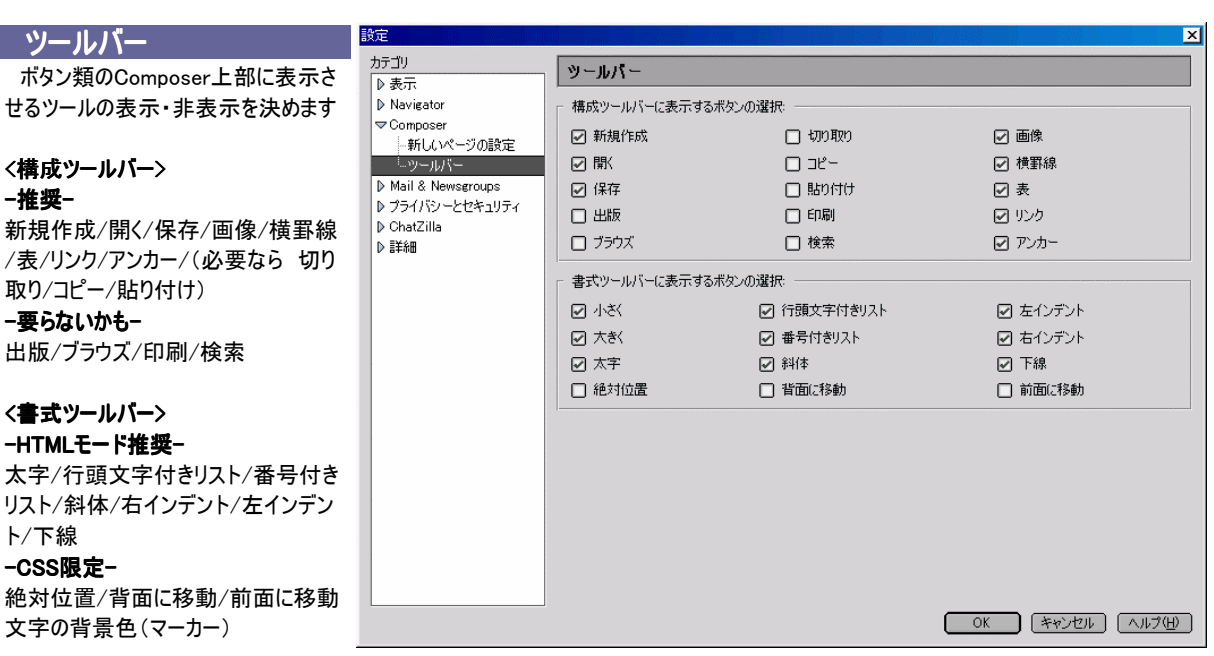

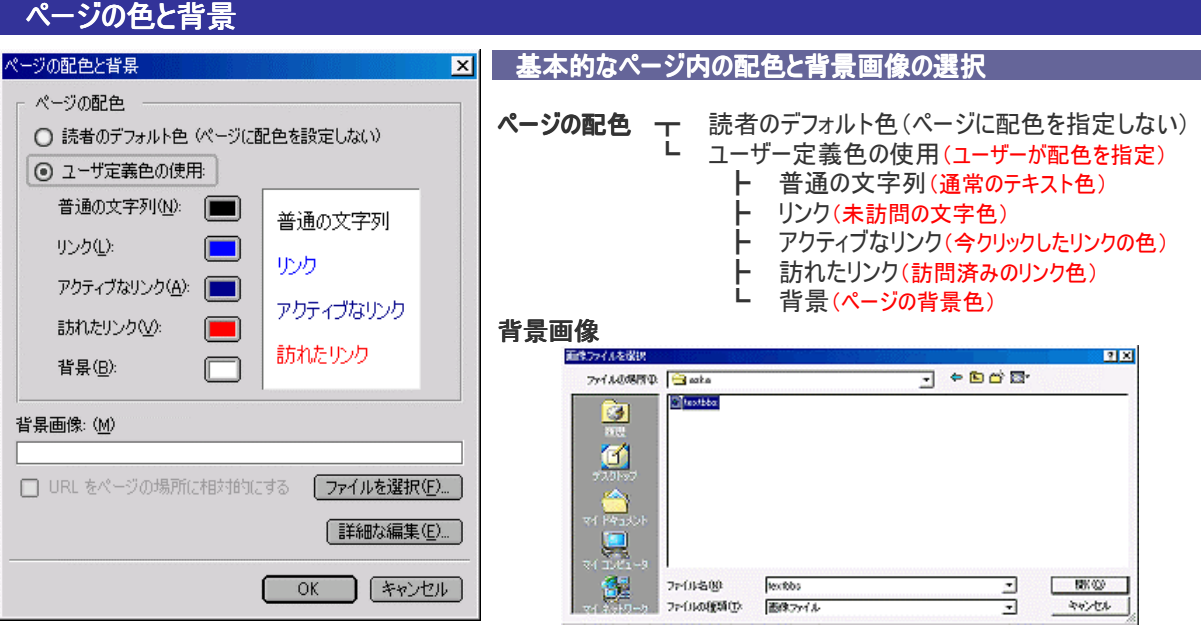

「ファイルを選択 1 をクリックするといつもの画面

## 文字列の色  $\vert x \vert$ 最後に選んだ色(L) 色をクリックするか、 ニュッシッシ。<br>HTML の色文字列を入力して〈ださい<br>〈例:"#0000ff"、"blue" など〉: <sup>(デフォルト(D)</sup>) OK 3 (\*\*) 21

## ダイヤログボックス(配色) 文字/背景

 色を選択する場合は全てこのダイヤログボックスが表示されます。上半分のパレットをクリックし て既成の色を選択できます。

自分で微妙な色合いを作るには下段の | | | | | | | | #RRGGBBで指定します。 文字色・背景色共に、最後に選んだ色・作成した色を記憶していますので、二回目以降は 最後に選んだ色をクリックすると、その色が適用されます。

#### <#RRGGBB とは>

頭に#をつけて 赤(16進数䯾桁) 緑(16進数䯾桁) 青(16進数䯾桁) という意味になります。

#### <16進数とは>

10進数は数字0123456789で現します。これは私たちが普通に使っている数字です。 16進数は数字0123456789とアルファベットのABCDEFで現します。0~Fが0~16に相 当します。これが16進数です。16(F)を超えると17は10です。 0~255の256段階が00  $~\sim$ FFに相当します。OOに近いほど暗く、FFに近いほど明るくなります。このOO $~\sim$ FFをRGB (Red+Green+Blue)で組み合わせます。 青は0000FF 赤はFF0000 緑は00FF00 です。 組み合わせると黄色は赤と緑の混合色なのでFFFFOOです。 実際には #ffff00 と 半角小文字で指定します。アルファベットは大文字でも構いませんが、全て半角でなければなり ません。

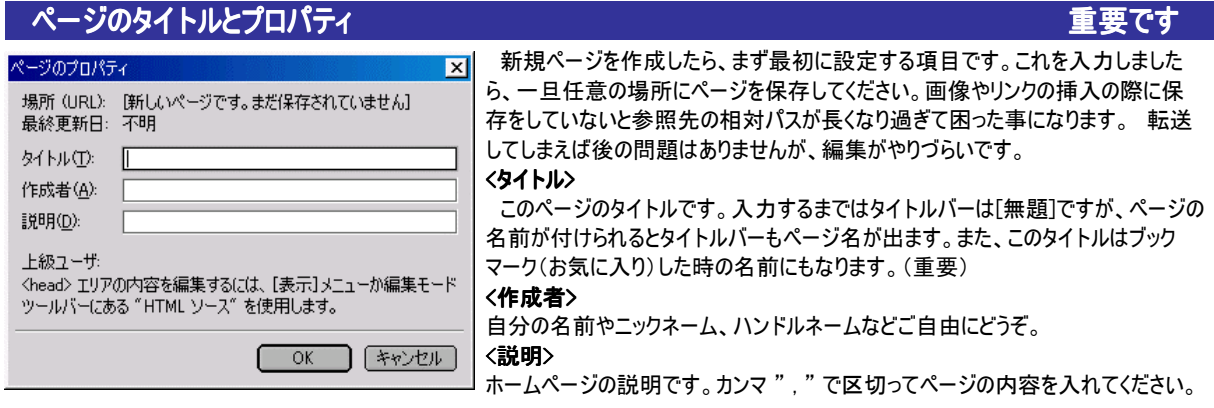

#### ページの保存

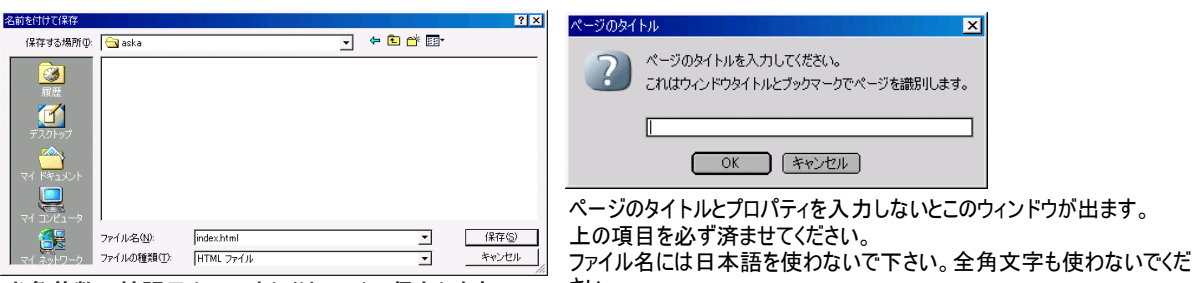

半角英数+拡張子(html もしくは htm)で保存します さい。

トップページは index.html または index.htm です。拡張子を指定しない場合は自動的に html という拡張子になります。

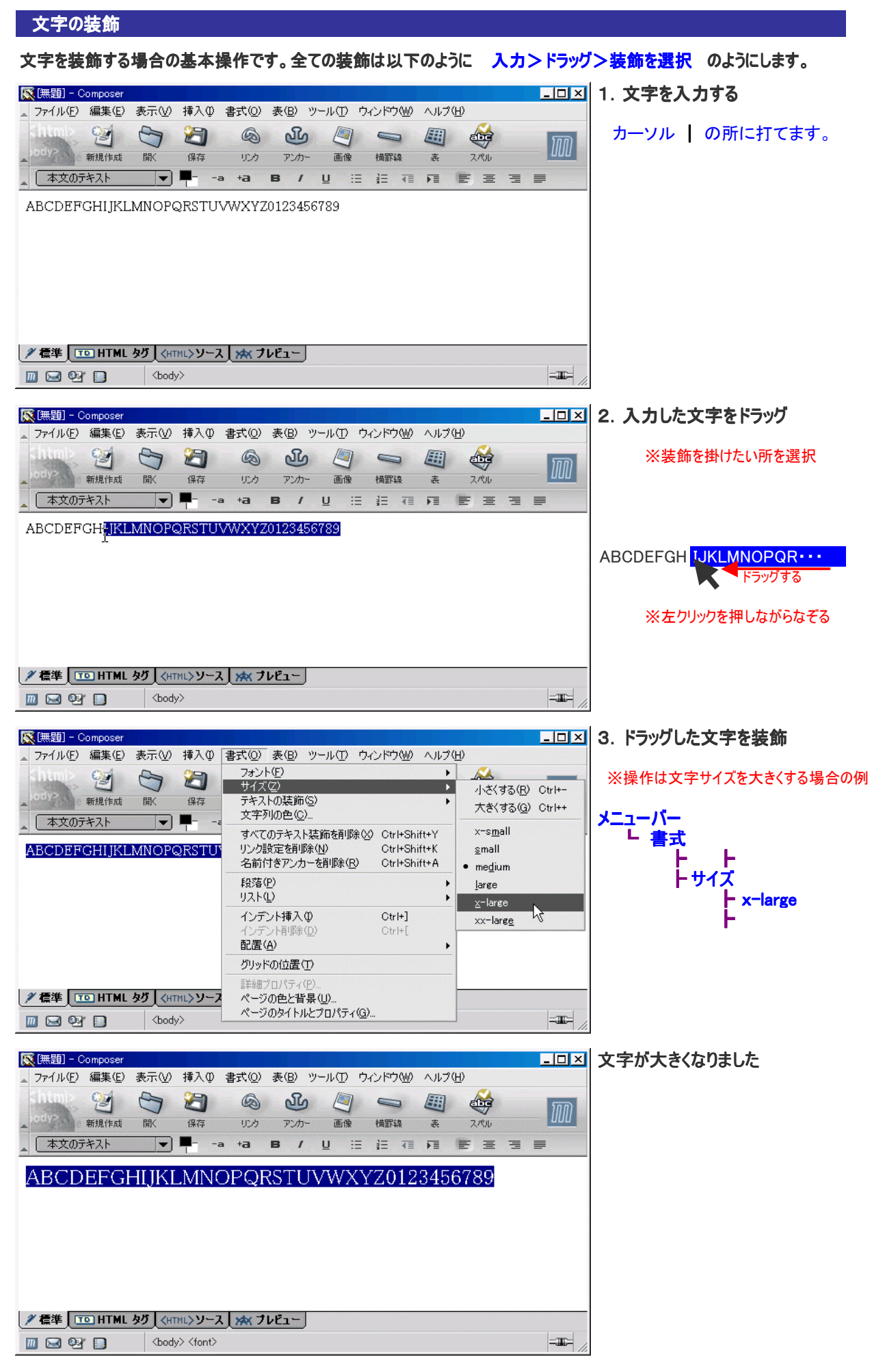

同様に、書式ツールバーの太字/斜体/下線/テキスト色の変更や、メニューバー「書式]の「テキストの装飾]などを使います。

#### メニューバー > 書式 > テキストの装飾

標準 0123456789 0123456789 ABCSDFG あいうえお

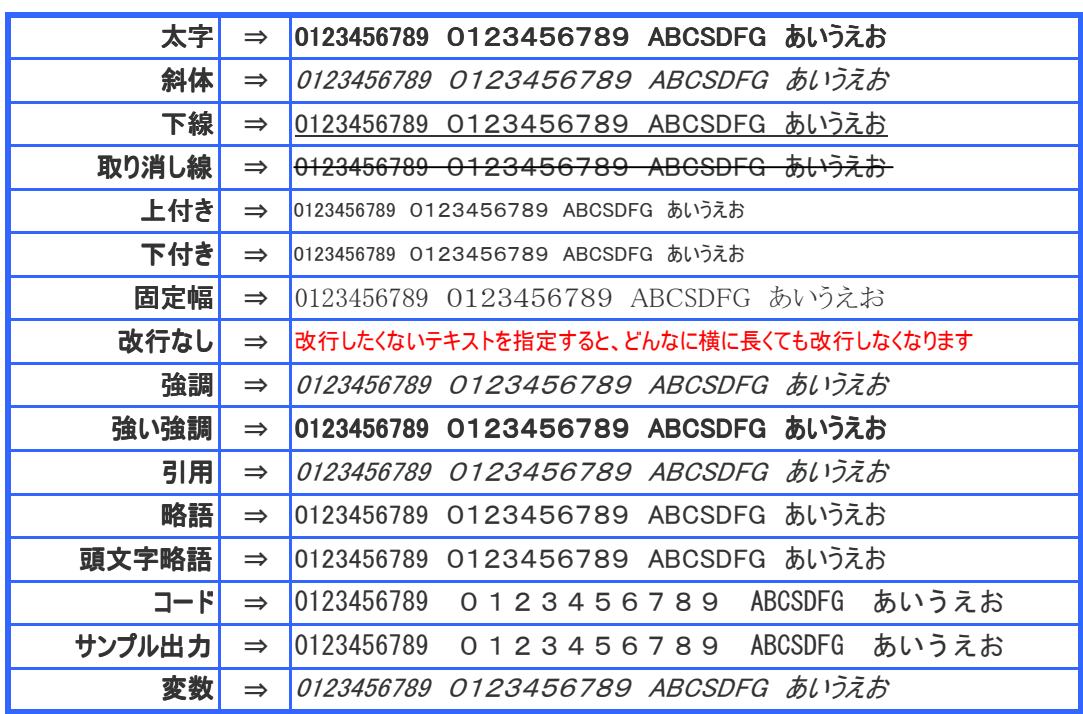

単調なテキストに装飾をしてメリハリを付けるだけでも見栄えがグッと良くなります

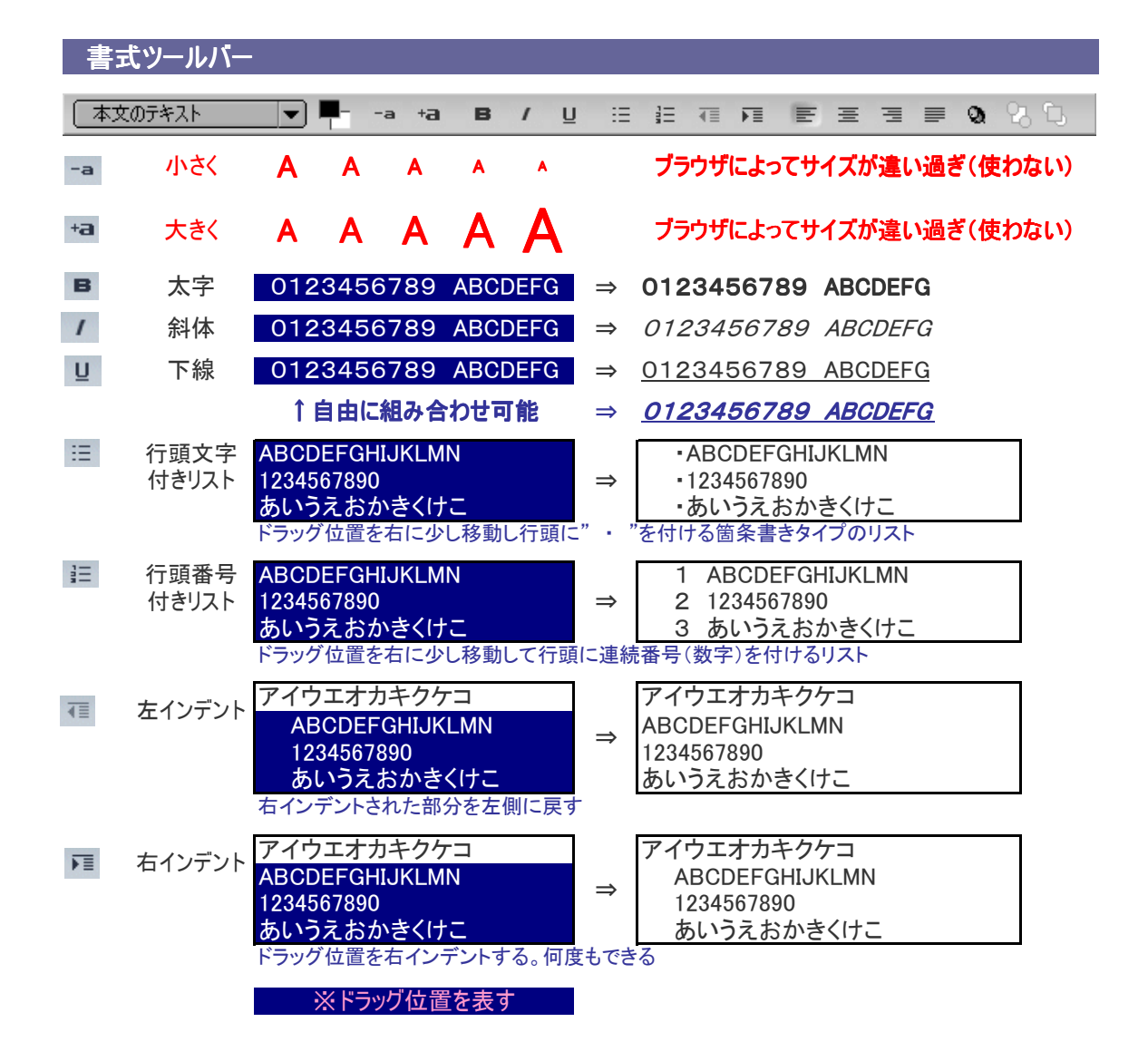

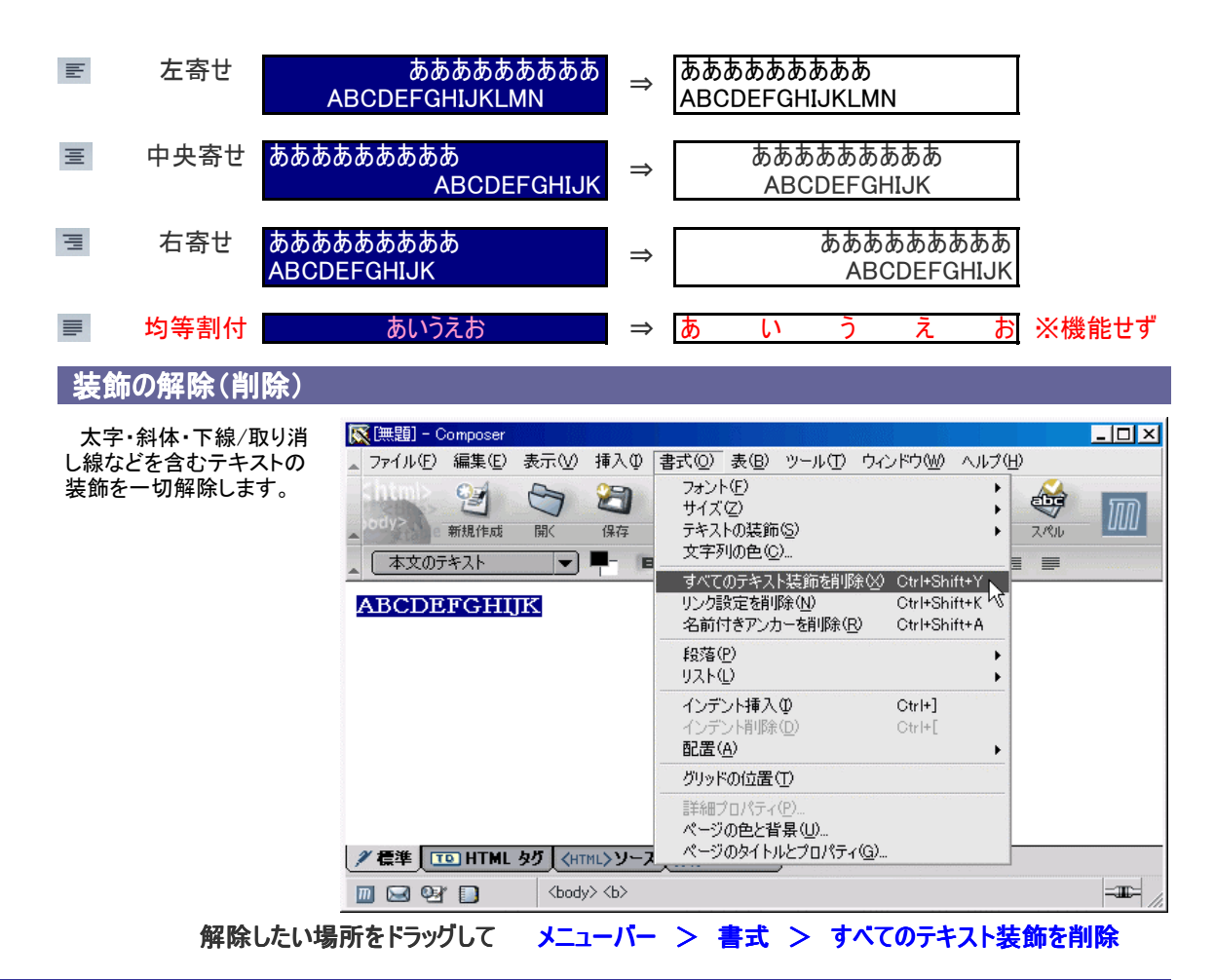

## 編集方法の切替(編集モードツールバー)

 ページの編集モードを選択します。通常は[標準]で良いでしょう。[HTMLタグ]は殆ど使用しません。[HTMLソー ス]はタグを必要に応じて埋め込んだり、スタイルの編集や挿入に使用します。また、HTMLソースから入力するこ とが可能な方は[HTMLソース]をメインに。実際の表示状態の確認に[プレビュー]を使ってはどうでしょう。[標準] で罫線(枠線)を0ピクセル指定した場合、[標準]では赤い破線で表示されますが、プレビューでは表示されませ ん。適宜表示を変えて試してみましょう。

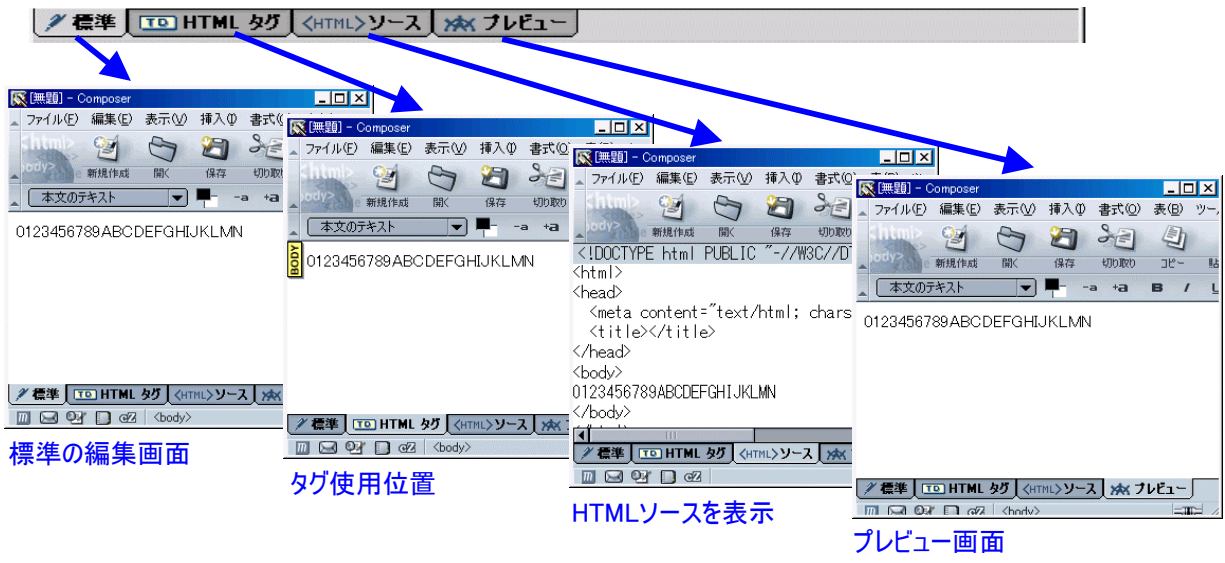

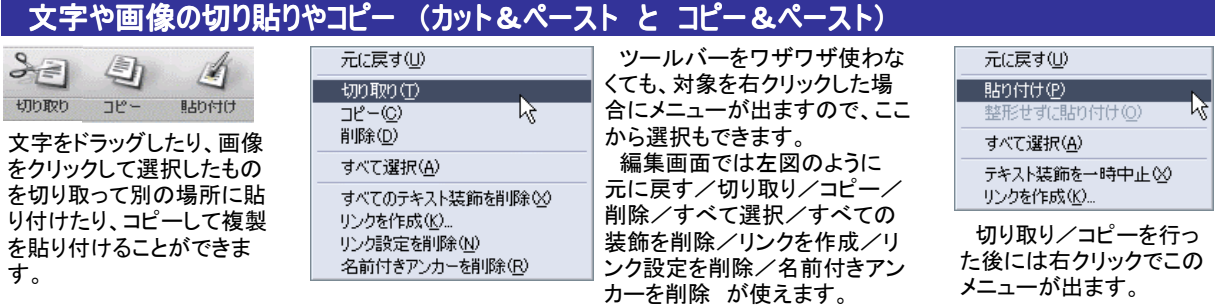

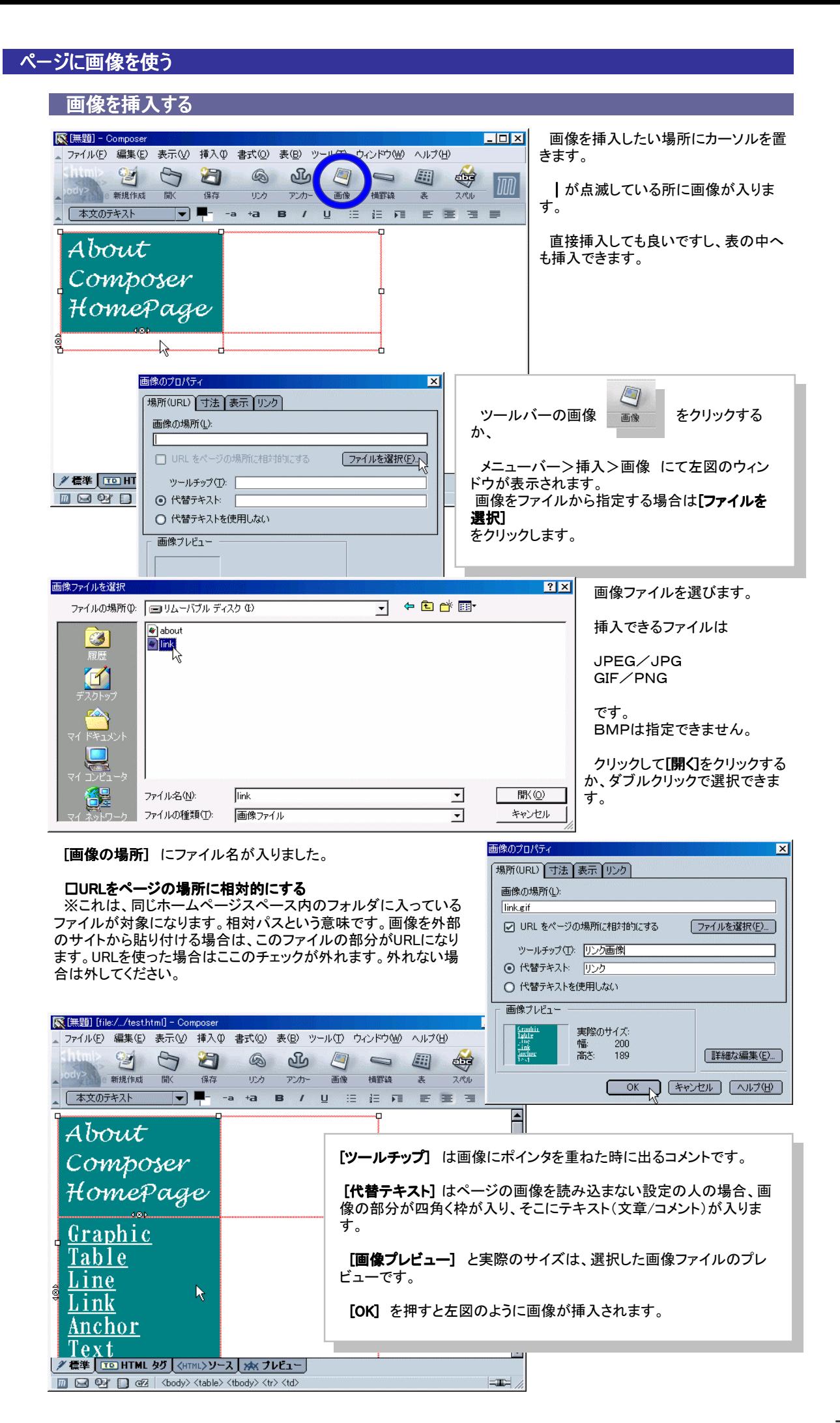

## 回像のプロパティー (縦:横サイズ変更/余白/表示位置/画像へのリンク)

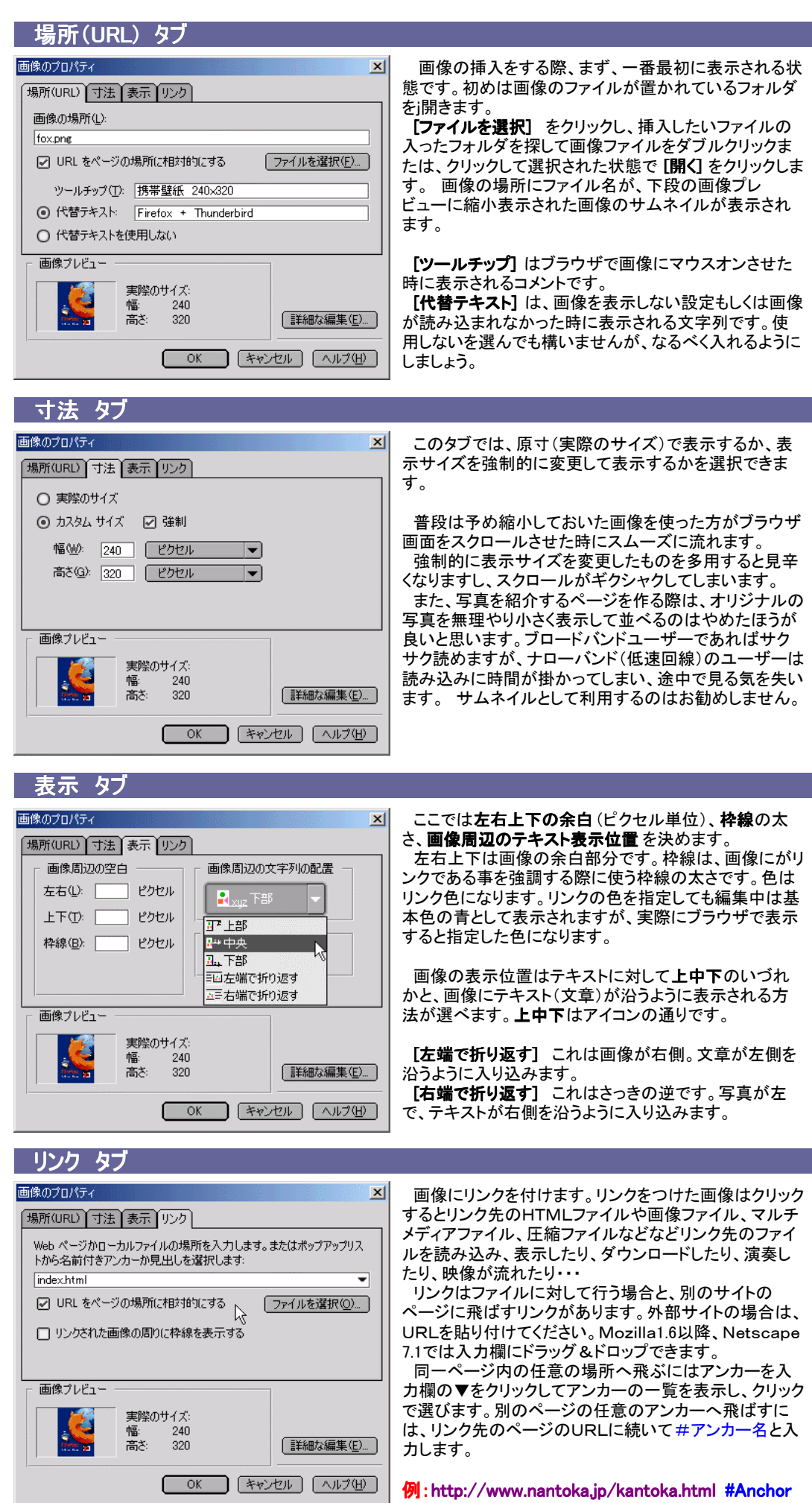

## リンク (ページ間のリンク/外部サイトへのリンク/ファイルへのリンク)

## ページ間のリンク (相対パス)

 カーソル位置に直接リンクを挿入する場合は、リンクを張りたい場 所でカーソルを点滅させ、リンクボタン ◎ をクリックします。

 右のウィンドウはリンクにしたいテキスト(文字列)を入力していませ んので、上段の欄にリンクのテキストを、下段は [ファイルを選択] を クリックし、リンクしたいHTMLファイルを選択してください。

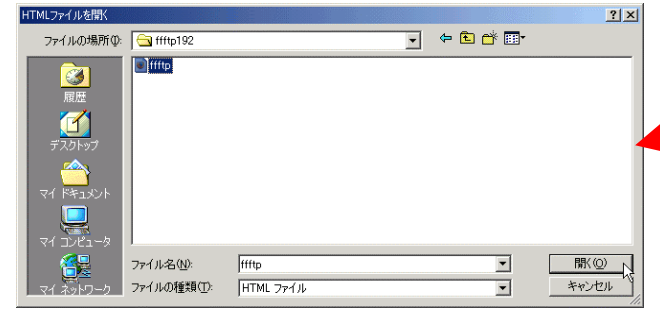

 右のウィンドウはリンクを付けたい「Art Gallery」という文字 列をドラッグした時のもの。リンクの文字列に「Art Gallery」と 入りました。

通常は文章やリンクとなる文字列を最初に打ってしまってか ら後でページ毎にリンクする方が楽です。

 上記と同様にファイルに対して行うリンクは [ファイルを選択] からどうぞ。

## 外部サイトへのリンク (絶対パス)

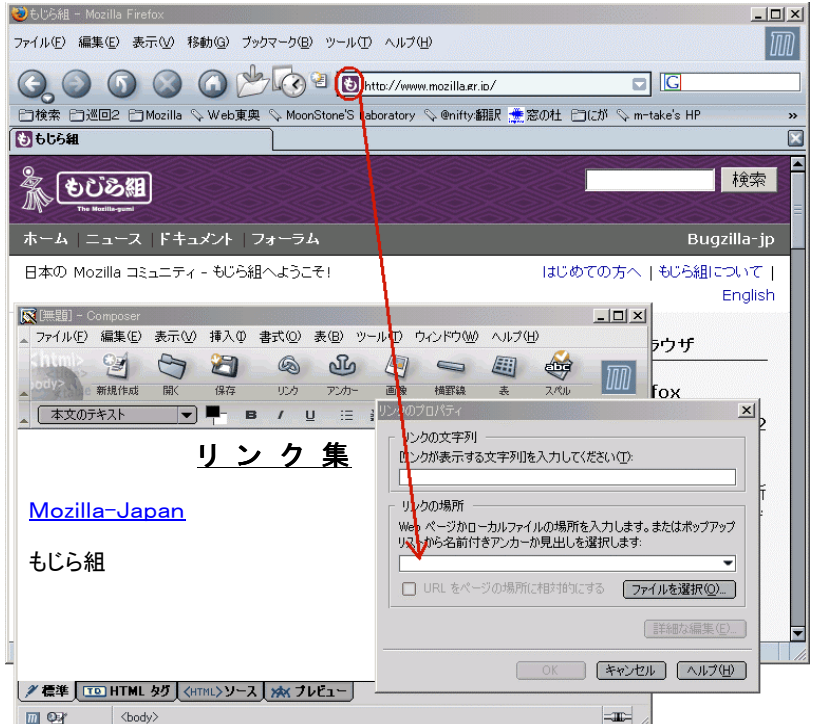

 友達のホームページへの リンク集や、文章中に出てく る注釈にリンクを付ける場合 に参考となる外部サイト。 また、レンタルCGIで自分の ホームページ外へのリンク を行う場合は、URLを貼り 付けます。

 左図の画面は䌆irefoxで表 示したもじら組のサイトをリ ンクしたい場合の例です。U RLの先頭のアイコンを左ク リックで掴んで[リンクの場 所]へ放り込むことが可能で す。

 もちろん、コピーして貼り付 けても結構です。古いコン ポーザーではこれができな い事がありますので、最新 版の䌍ozillaを入手してくだ さい。

URLが[リンクの場所]に入 **るとOKをクリックできるよう** になります。

## ファイルへのリンク (ページ、サイト以外のリンク)

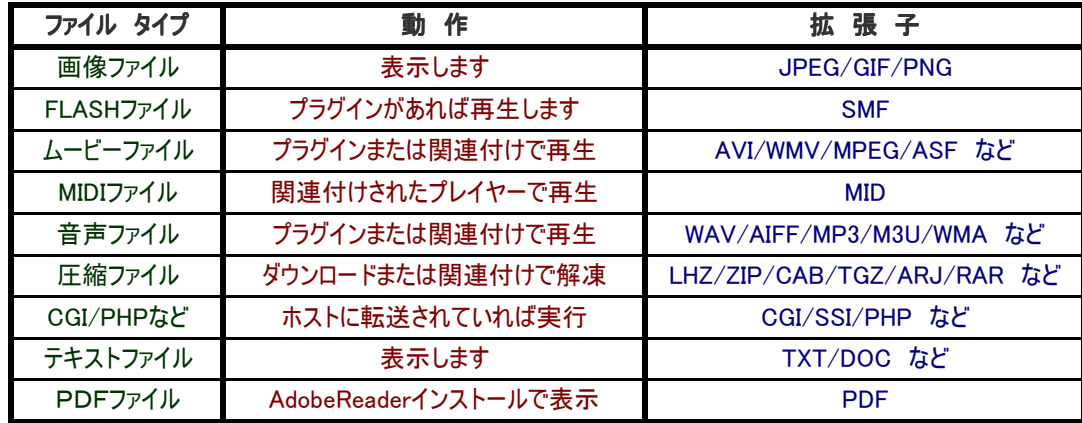

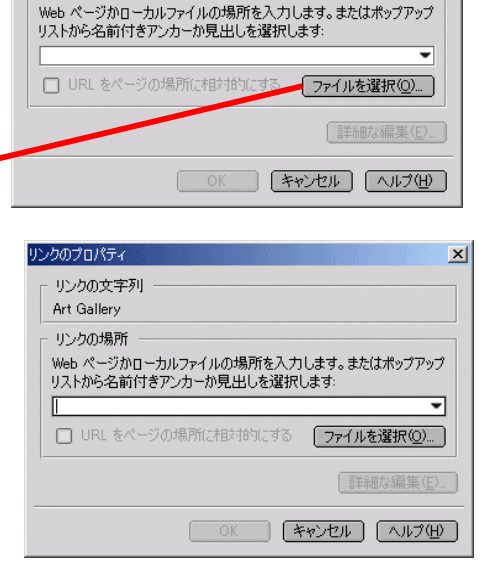

 $\vert x \vert$ 

リンクのプロパティ

 $\mathbb{F}$ サンクの場所

サカの文字列

Dンクが表示する文字列]を入力してください(D:

## アンカー と リンク

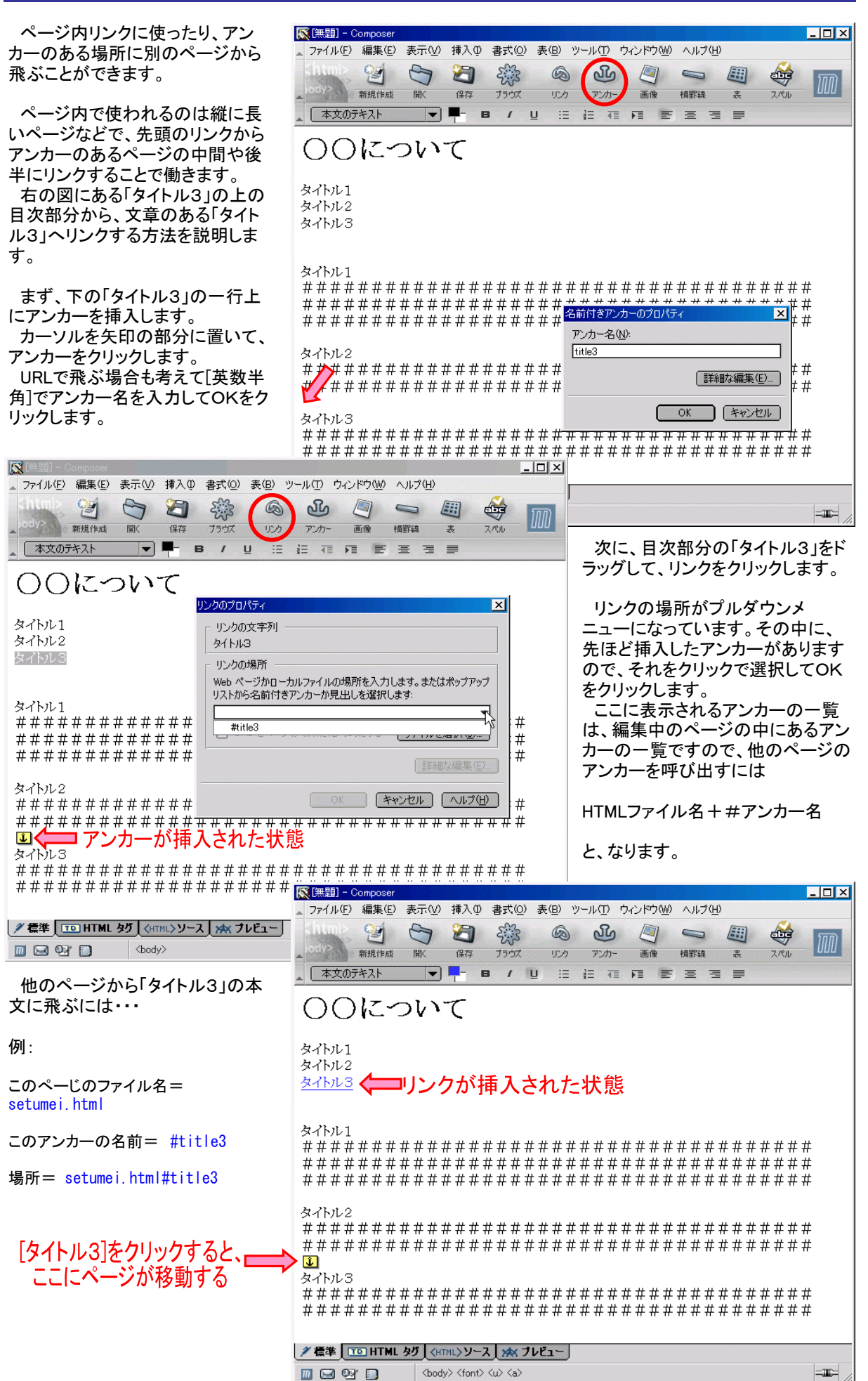

表示させたい部分にアンカーを挿入して、リンクでアンカーを拾うという作業になります。

#### 横一直線の罫線を引きます

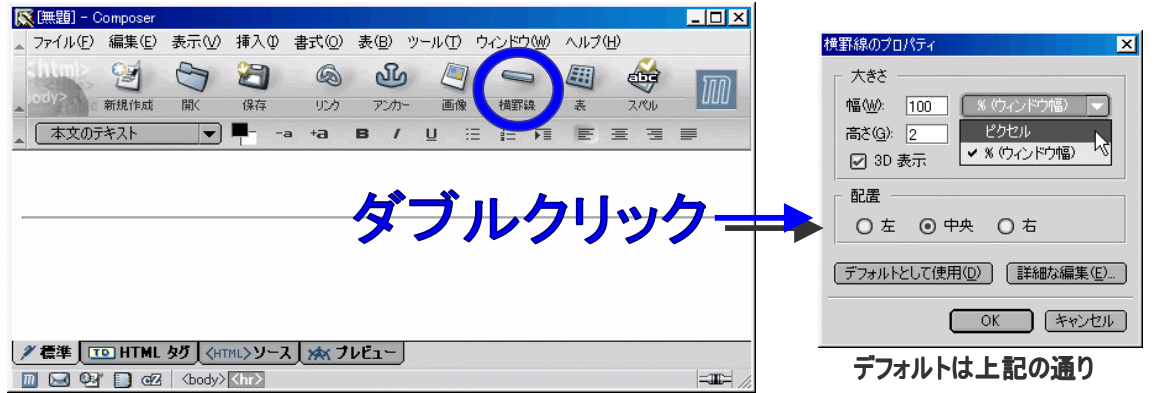

区切り線に使うのがいいでしょう。

最初は横100%/高さ2ピクセル/3D表示/中央配置になっています。 幅の100を%からピクセルに変えると横100ピクセルになります。 3D表示のチェックを外すと塗りつぶしタイプになります。

 デフォルトの高さが2ピクセルしか無いので、慣れない人はクリックしづらいかも知れません。 最初にプロパティを開いた時に高さを4~5ピクセルにしてから [ デフォルトとして使用 ] をクリックしておくと良いかも 知れません。

## ちょっとだけ [詳細な編集] の機能

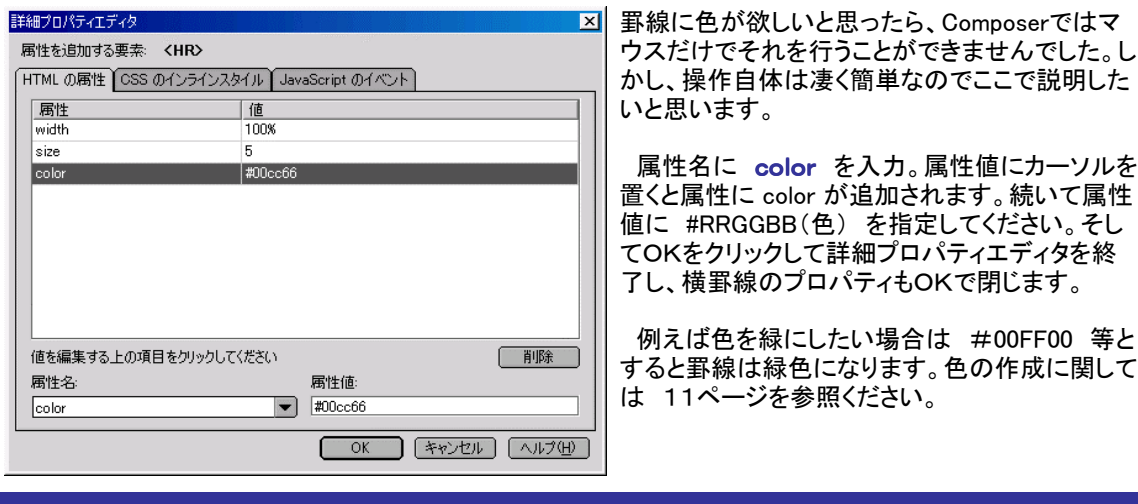

表

## 表の插入

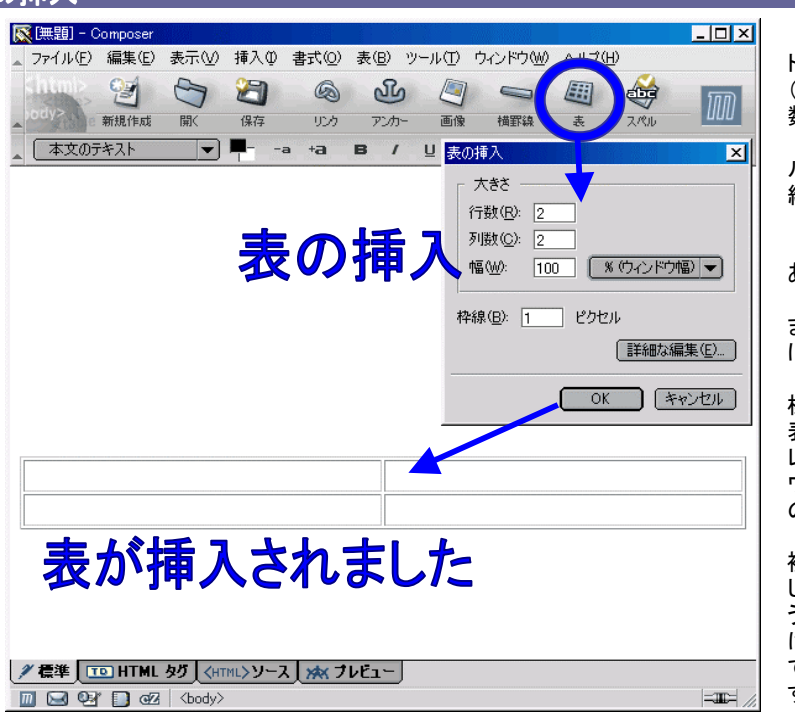

 最初に挿入する際のウィン ドウは行数(縦方向)と列数 (横方向)のセル(マス目)の 数。

 それと表の幅(%かピクセ ルか選択)や表の枠線(罫 線)の太さです。

 目的に応じてここの時点で ある程度の指定を行います。 行数と列数は0を指定でき ませんが、枠線は0ピクセル に指定する事が可能です。

 枠線を0ピクセルにすると 標準モードでは赤い破線で 表が表示されていますが、プ レビューモードと実際にブラ ウザで表示した場合には表 の罫線が消えます。

 つまり、表の機能を使って 複数のテキストや画像を配置 し、実際には表示しないとい う事が可能です。 この手法 は見えないけど多数のサイト で効率よく利用されていま す。

CSSを使わずに異なるブラウザ間で同じ表示位置をキープさせることができるのが表です。普通に表として使用する だけがこの機能の使い方ではありません。表によって縦/横のサイズを厳密に決め、表の枠線(罫線)を表示させなけ れば、表は存在してもブラウザで表示した際に見えなくすることが出来るのです。挿入はテキストやリンク等の他に画 像等も挿入できます。

 最大の利点は、ブラウザによって表現が殆ど違わないこと。 ピクセル単位で正確に配置することで相手のネット環 境に左右されないホームページの表現が可能となります。

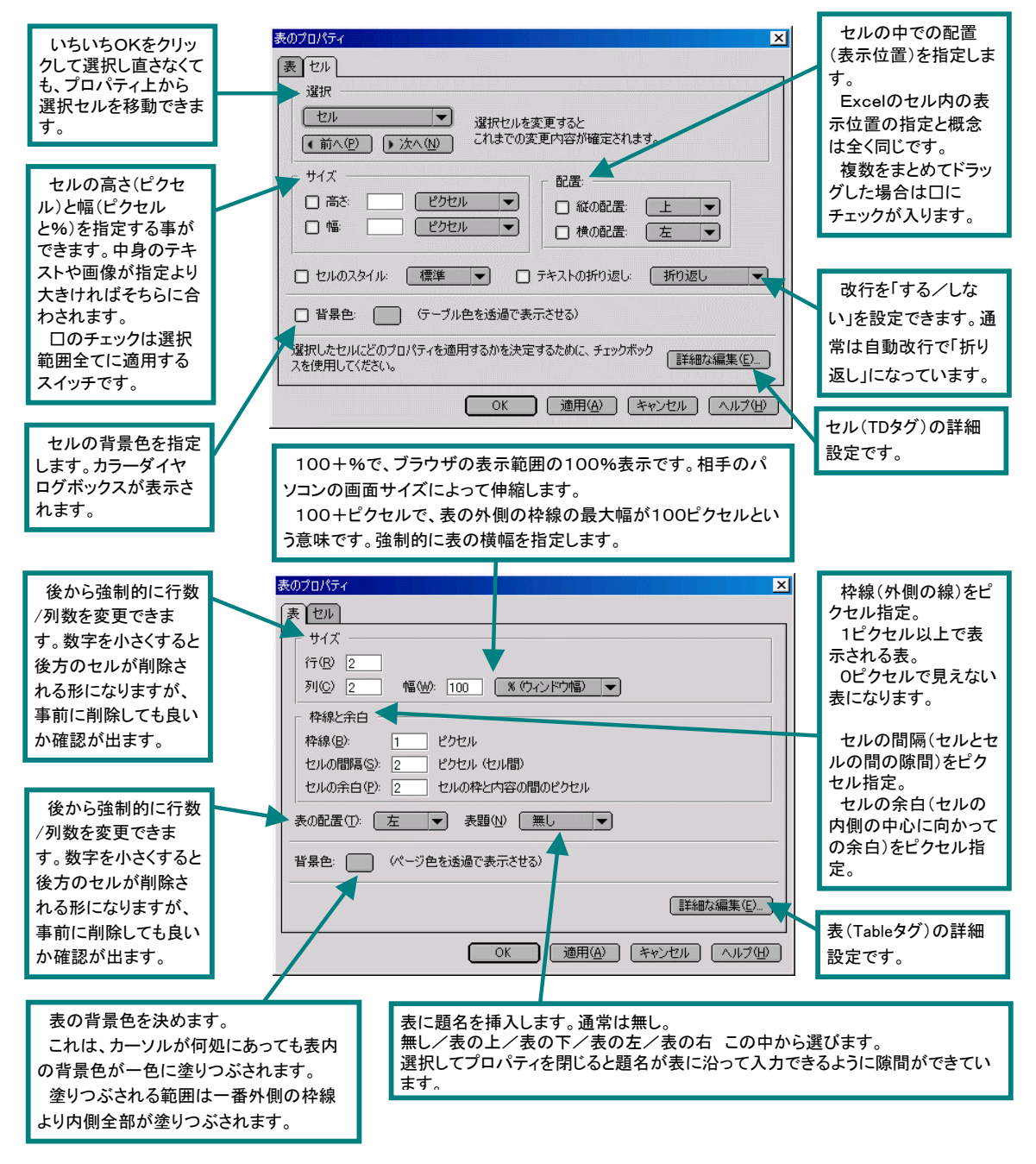

<TABLE>タグから選択できるチョット便利な属性

属性名 属性値

frame 外枠の表示形式

(void:無し/adove:上/below:下/hsides:上下/visdes:左右/lhs:左/rhs:右/box:全部/border:縁取)

rules 内部罫線表示形式(none:無し/group:--/rows:横のみ/cols:縦のみ/all:全部)

bordercolor 枠線の色(カラーネームまたは#RRGGBB)

background 表の中に背景画像を挿入(ファイル名.拡張子 例: wall.gif)セルにも可能

## 表を使う

表を使いこなすには、表の特性を知ってください。 まずは基本的な整形の方法です。

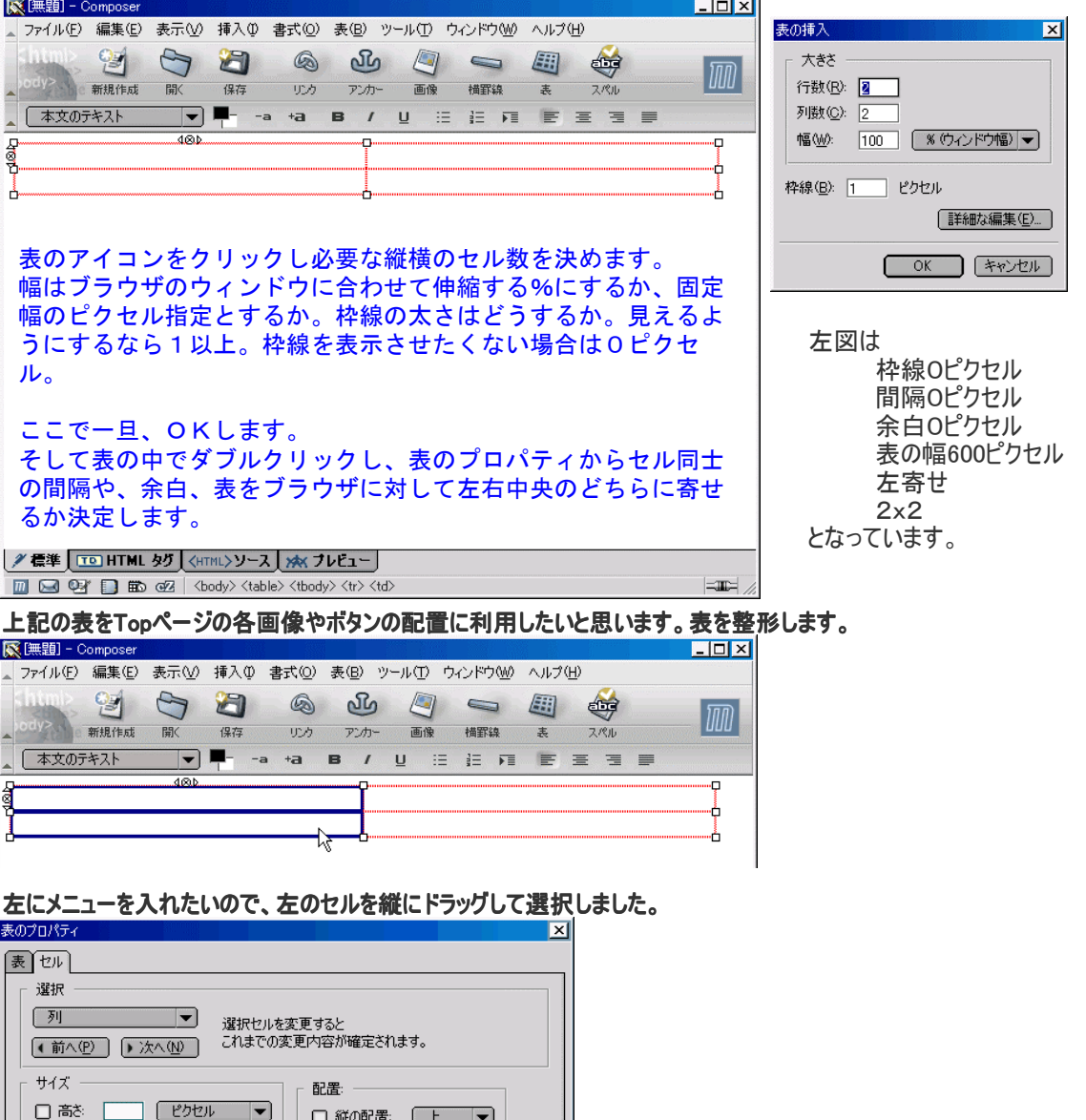

左側のセル1列の幅を150ピクセルに指定し、適用。またはOKで選択したセルの横幅が変わります。 複数同時に選びたい場合は□の中にチェックが入ります。

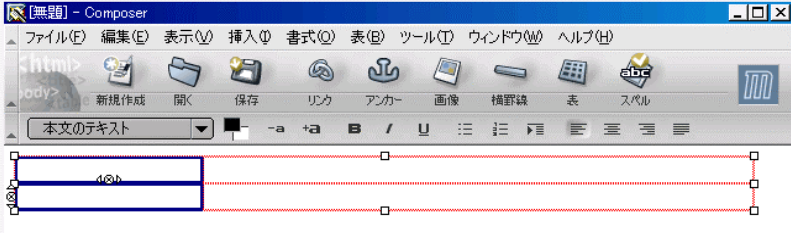

**OK 通用42 キャンセル ヘルプ(せ)** 

□ 縦の配置: [上 |▼

□横の配置: [左 |▼

□ セルのスタイル 【 標準 ■ ▼】 □ テキストの折り返し: 【 折り返し ■ ■

選択したセルにどのプロパティを適用するかを決定するために、チェックボック [詳細な編集(D)....]<br>スを使用してください。

2 幅 150 (ピクセル ▼)

□ 背景色: □ (テーブル色を透過で表示させる)

幅600ピクセルの表の左側のセル1列が150ピクセルになりました。

この左側のセルの中にテキスト(文字)または、画像にリンクを施してボタンにしたいと思います。 また、画面横幅いっぱいに表を確保する100%などとした場合でも、実際の表の幅以内であればその内のセルを 好きな分だけピクセル指定する事も可能です。例えば100%の横幅の表の縦一列のセルの幅を200ピクセルに 指定する事もできます。つまり、表の幅を%で決めても、常識的な数値内でその中のセルの横幅を指定できます。 一般的な画面の横幅を1024ピクセル(XGA)としても、幅100%を指定し、そのサイズ内であれば列単位で何列でも指定できます。 但し、SVGA(横幅800ピクセル)なパソコンの人も居るでしょうから、その辺はどちらでも良いようにしておくのが礼儀かも知れません。

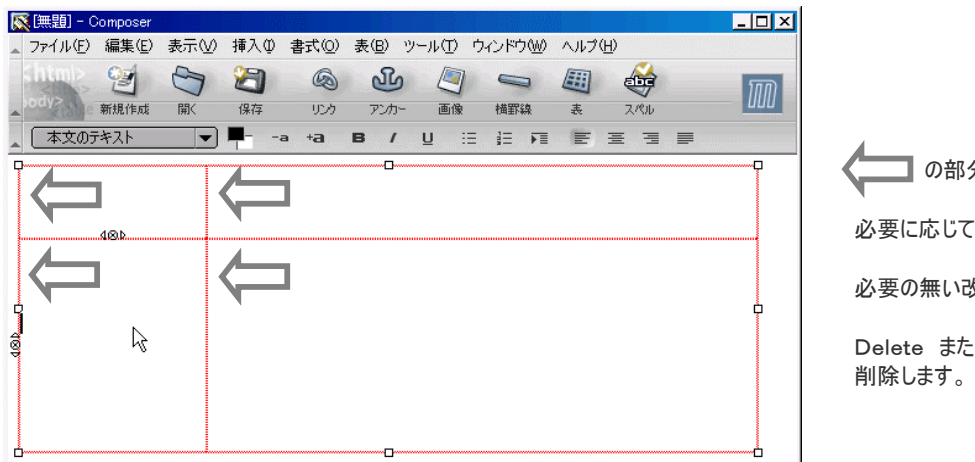

の部分は、改行できます。

必要に応じて押し広げてください。

必要の無い改行は

Delete または BackSpaceにて

また、必要に応じて、プロパティを開かずに、枠線の中間と角をマウスで掴んで引っ張れば、表も広げる事ができます。

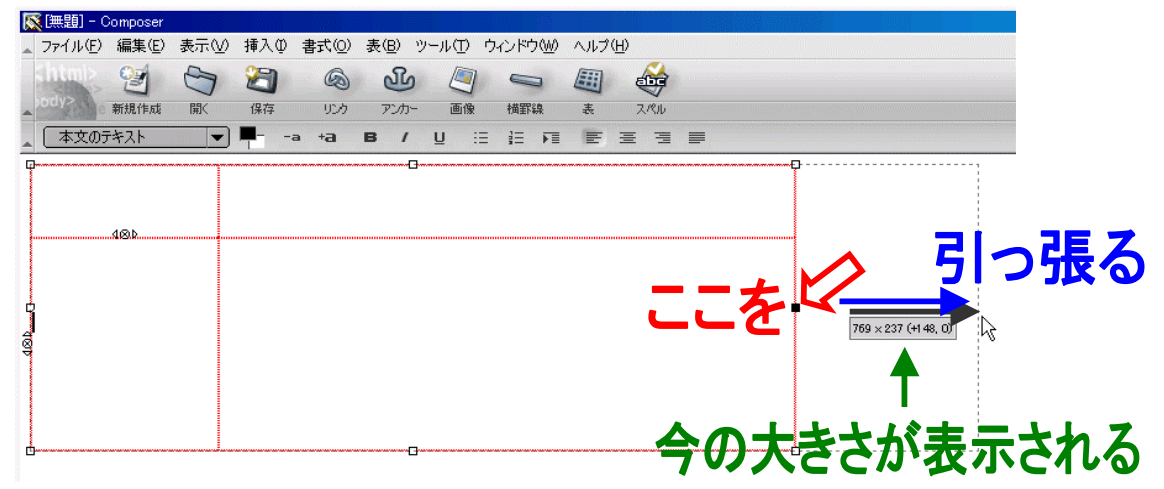

#### マウスを使って大まかな操作も可能ですが、キッチリ作りたい人は後で数値をキリの良いものに打ち替えておきましょう。

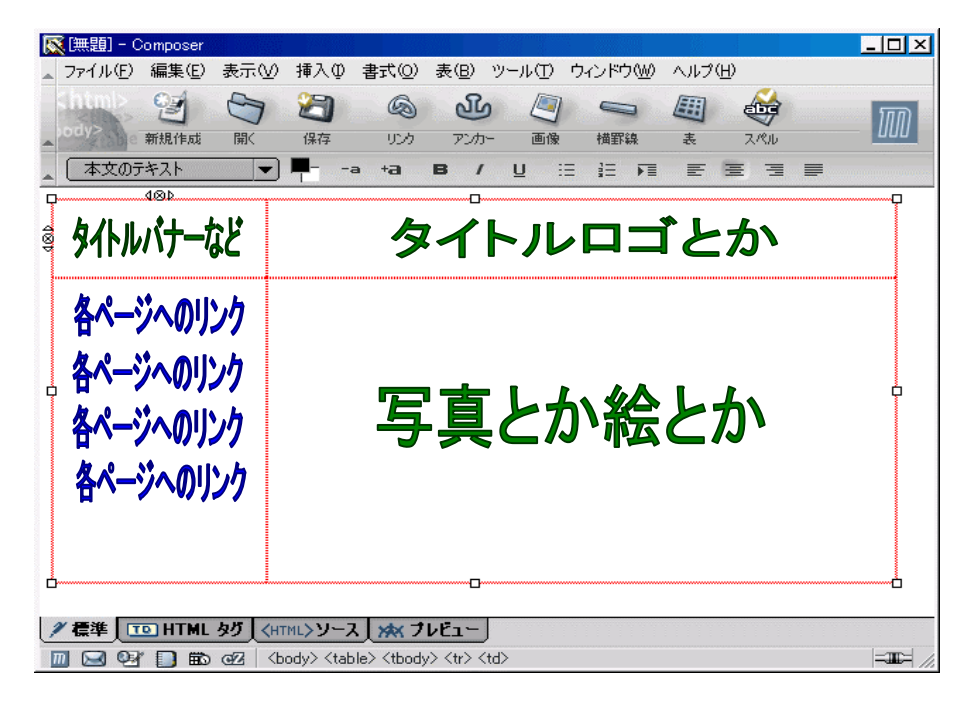

後は必要に応じて画像なり、テキストなどを利用して表のセルに挿入していけば、綺麗に並べる事ができます。 各、セルの真中に画像やテキストを並べたい場合は、表全体をドラッグしてから、セルのタブで中央揃えとすれば テキスト、画像問わず、中央に配置することができます。 その際はチェックをお忘れなく。

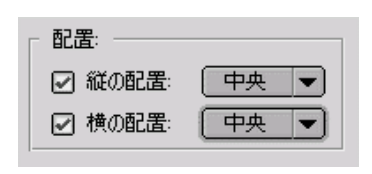

## セルを結合する

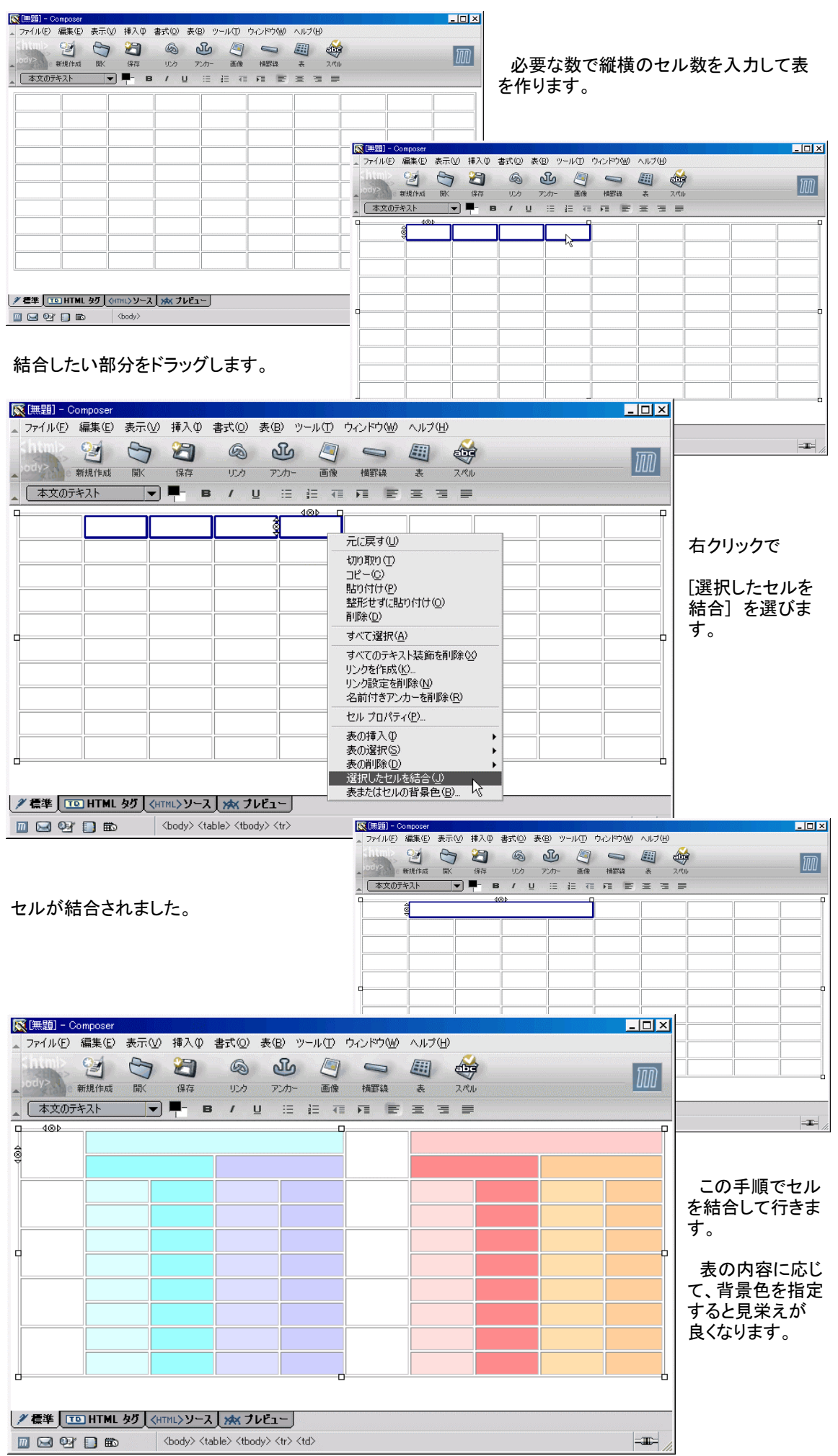

## セルのサイズ変更と表の中の配置

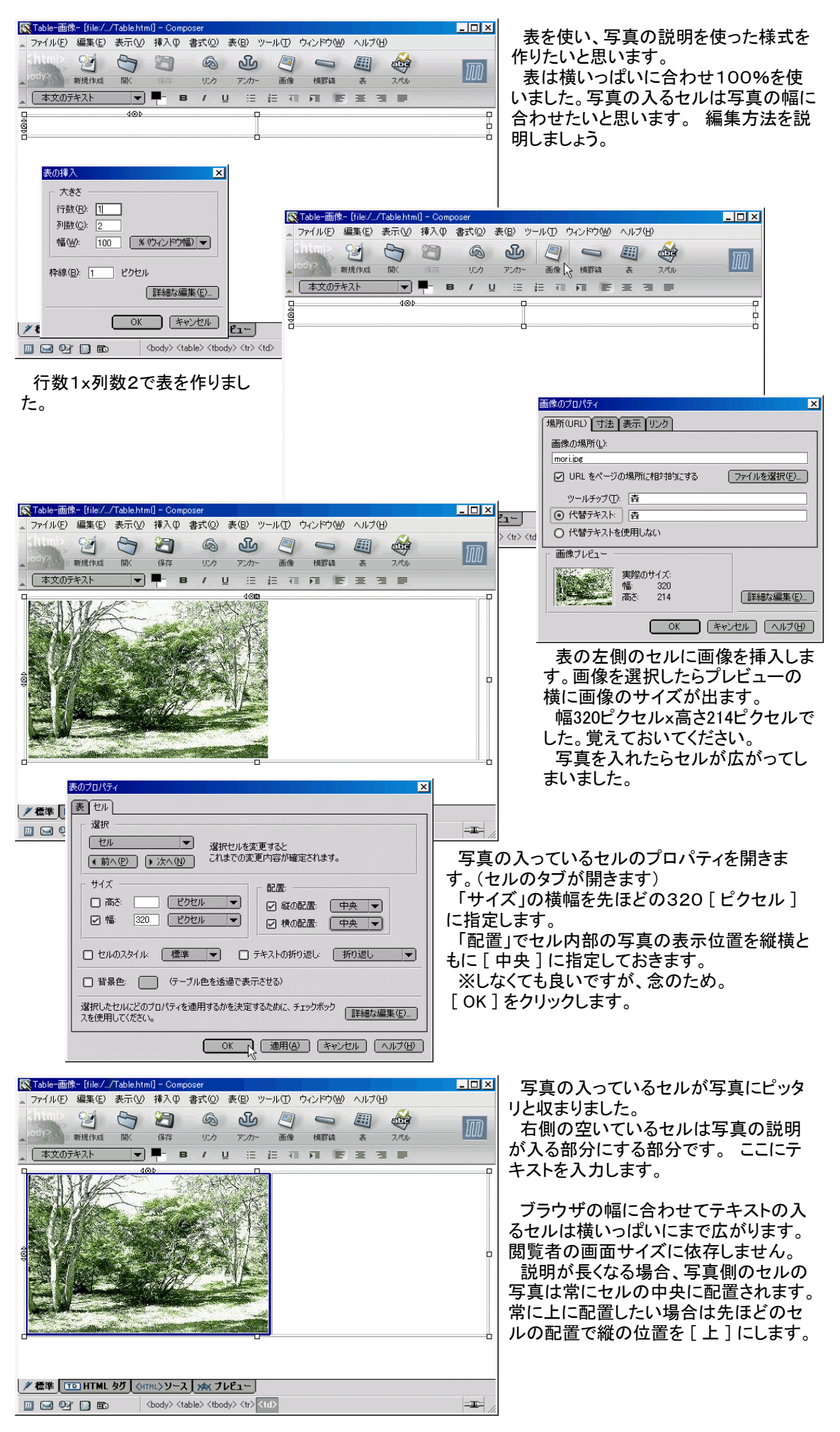

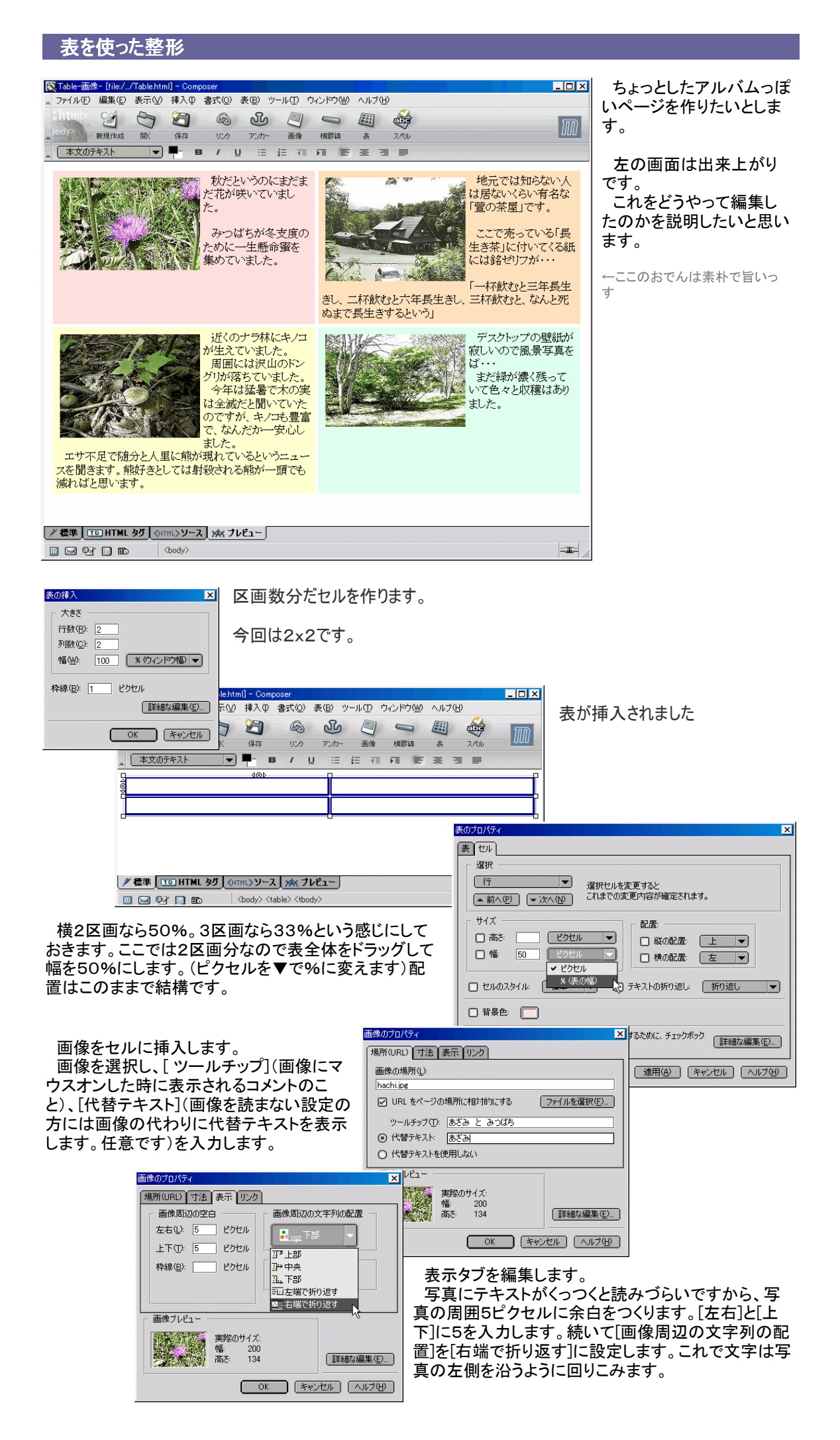

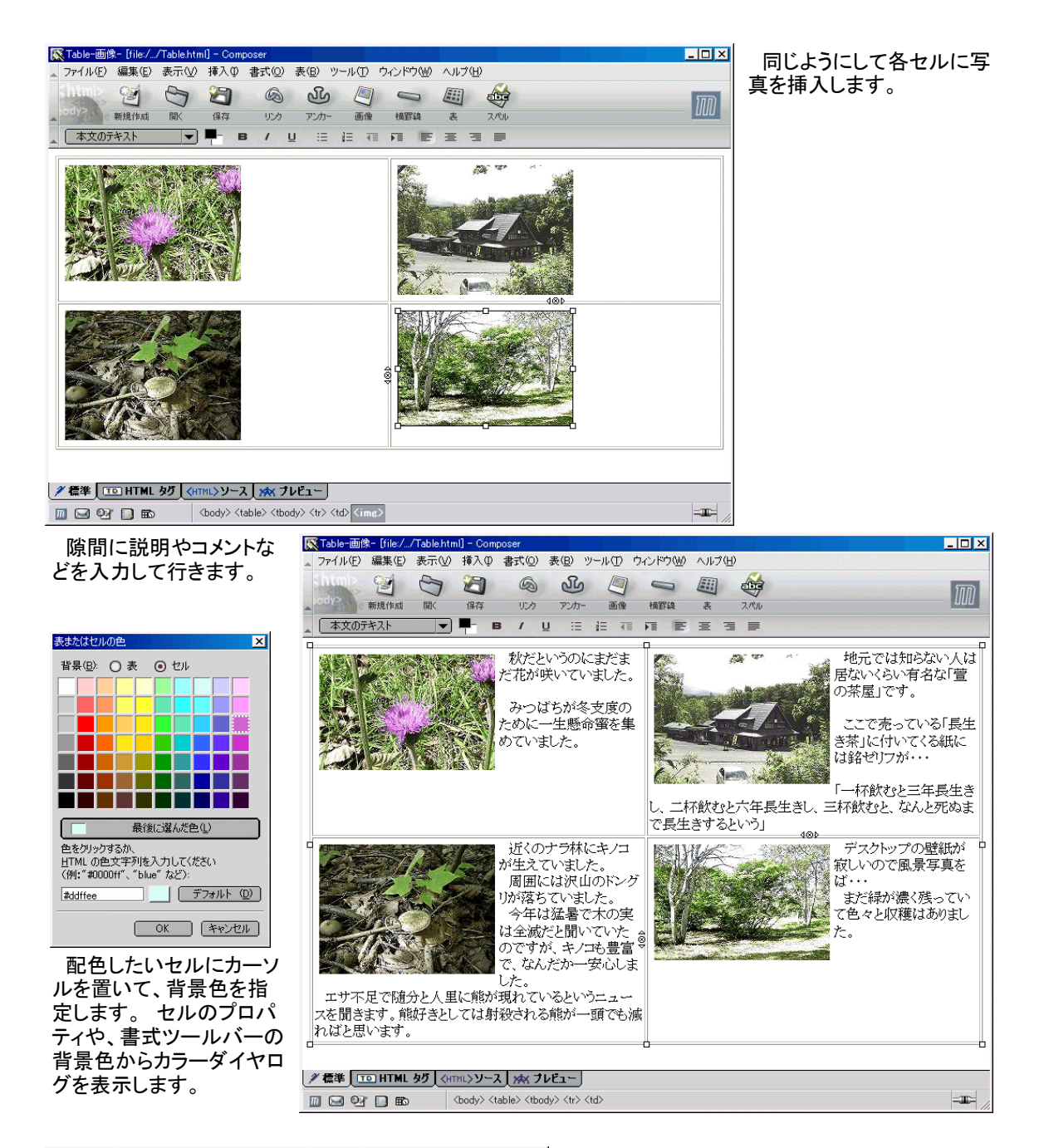

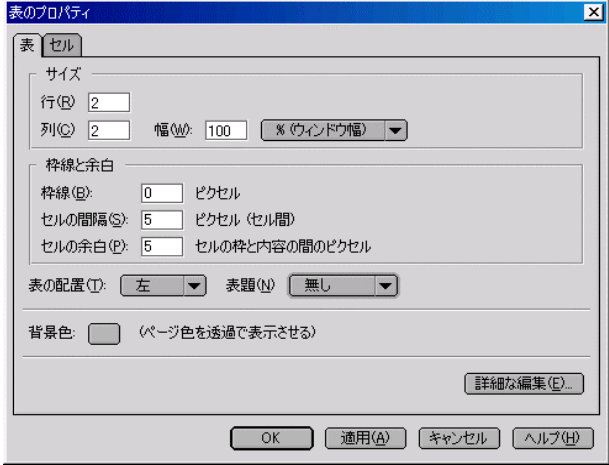

 表の枠線を消します。 [枠線] を0ピクセルにすると枠線が消えます。

 セル同士の隙間を作ります [セルの間隔] を5(任意の数字)にします。

 内側に余白を作り、セルの背景色を適用される 端から少し文章を内側に配置します。 [セルの余白] を5(任意の数字)にします。

 あとは [ OK ] をクリックしてください。それで26 ページ先頭の画像のようなページになります。

 表は非常に使い道が広い機能です。 画像をランダムに配置するのには向いていませんが、ある程度の規則性が ある表示の場合は、セルを上手く利用してそこに画像やテキストを挿入します。

 使い慣れてくると色々な場面で活用できるでしょう。表を使った画像やテキストの配置はCSSを使ったレイヤー(どこ でも配置)と違い、どんなブラウザでも同じ表示が可能です。

これは最近、Firefoxが世間を騒がせているように、ブラウザはひとつではないという事を前提にしています。IEでも Operaでも、当然、MozillaやFirefox、CaminoやSafariでさえ、表の表現は統一されたものであり、IEの枠線の表現を 除いてはピクセルや%で指定した通りに同じレイアウトになります。

## ソースの埋め込み(カウンター・解析・ティッカー・WEBリング・アフィリエイト・・・など)

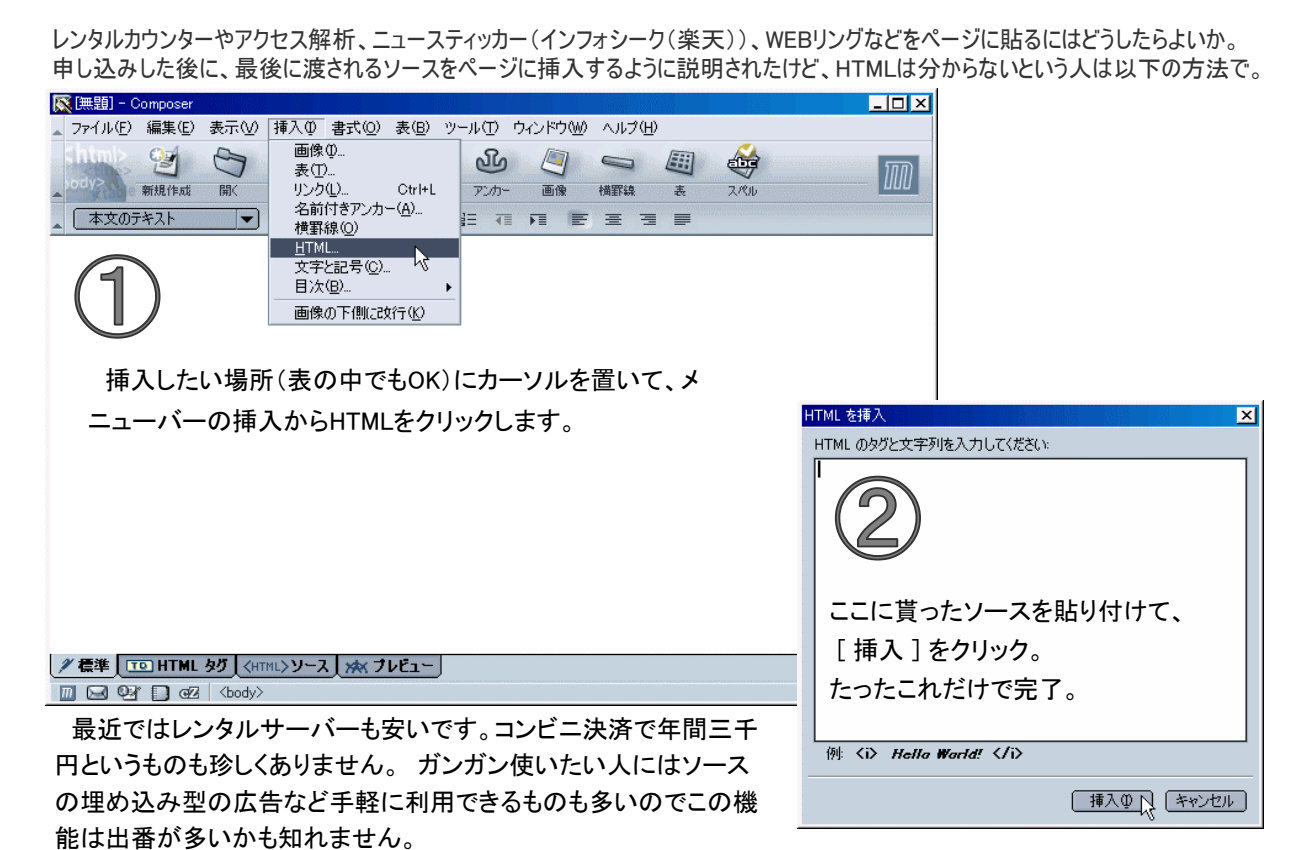

ページをブラウズする(ブラウザで編集中のページを表示してみる)

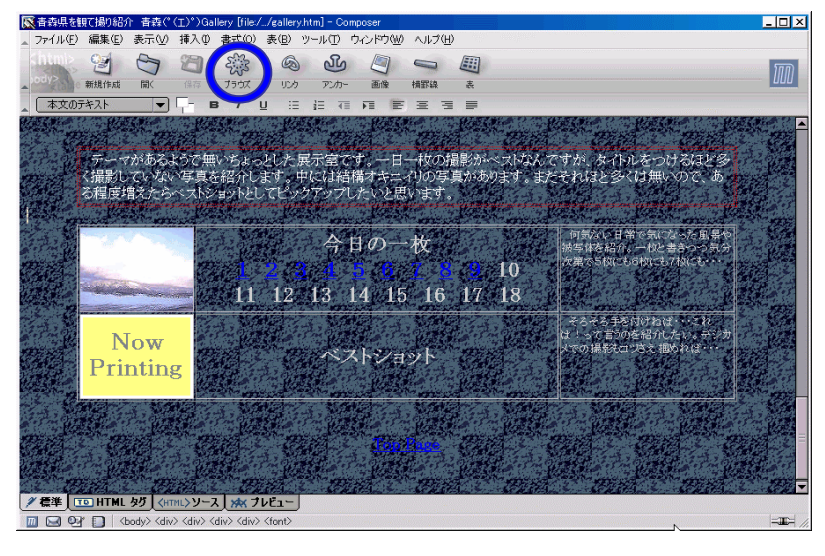

 ページを編集中はプレビューでもリンク の色は初期値のリンク色です。 アニメーションGIFなどを使用していて も静止画像のままです。(バージョンに よっては挿入したアニメーションGIFが Composerでもアニメーションする場合が あります)

 実際に自分が編集中のページをネット 上で見ているような状態で確認するには ページをブラウズしましょう。

 ブラウズするには一旦保存する必要が あります。編集中のページは名前をつけ て保存し、再編集のページは上書きして ブラウズをクリックします。

別ウィンドウで Mozilla の Navigator が開いてページを確認できます。

 上の画像ではリンク色が標準の青で表 示されていますが、下の画像では指定し た黄色にリンクの色が変わっているのが 分かるでしょう。

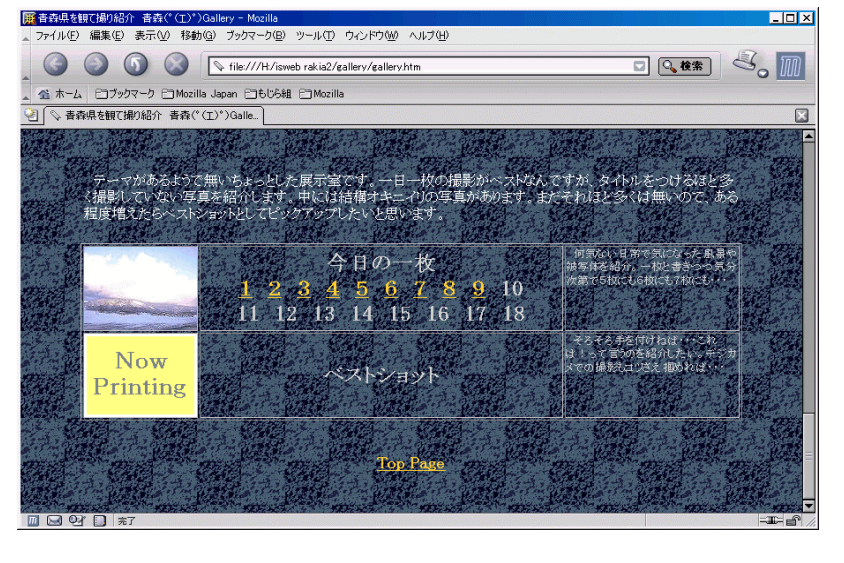